# appointment with Manningham **How to book an immunisation**

1 Navigate to portal.cirv.vic.gov.au

2 Click "Book a community immunisation appointment."

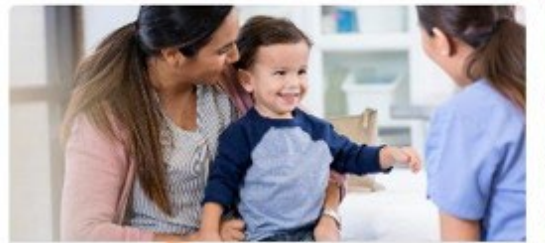

**Book a community** immunisation appointment

Book an appointment with your local immunisation provider or find a venue near you.

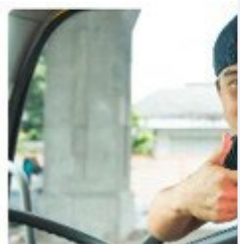

**Book a corpor** appointment

If you have a unique appointment for a pr

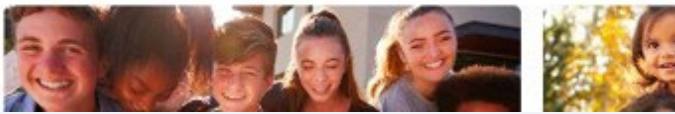

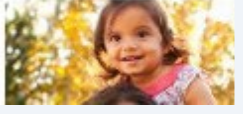

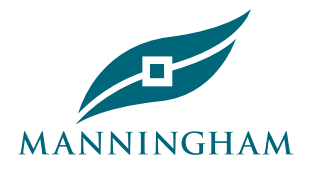

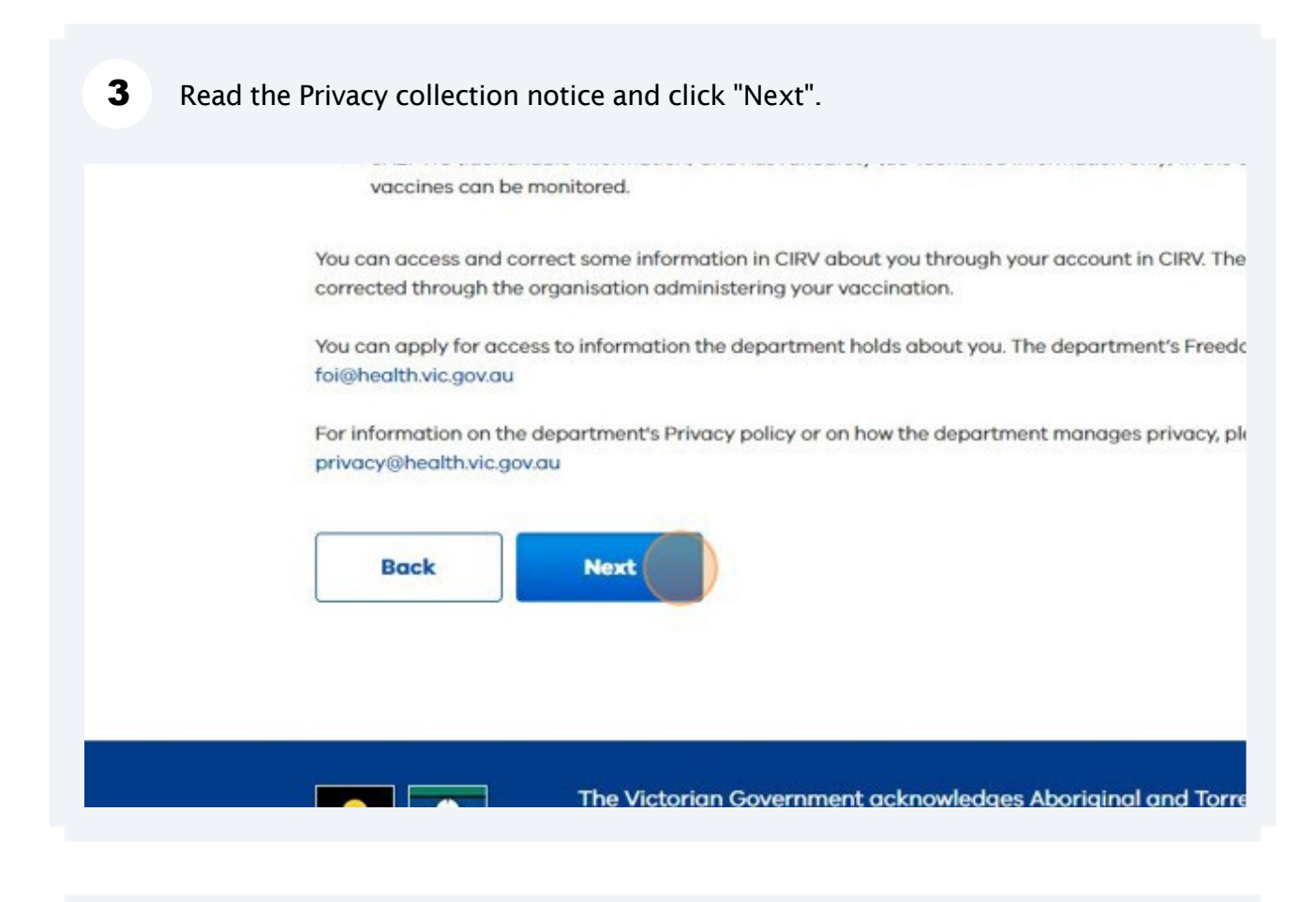

4 Enter your email address if you have an account with CIRV. You must have a CIRV account to book for a session.

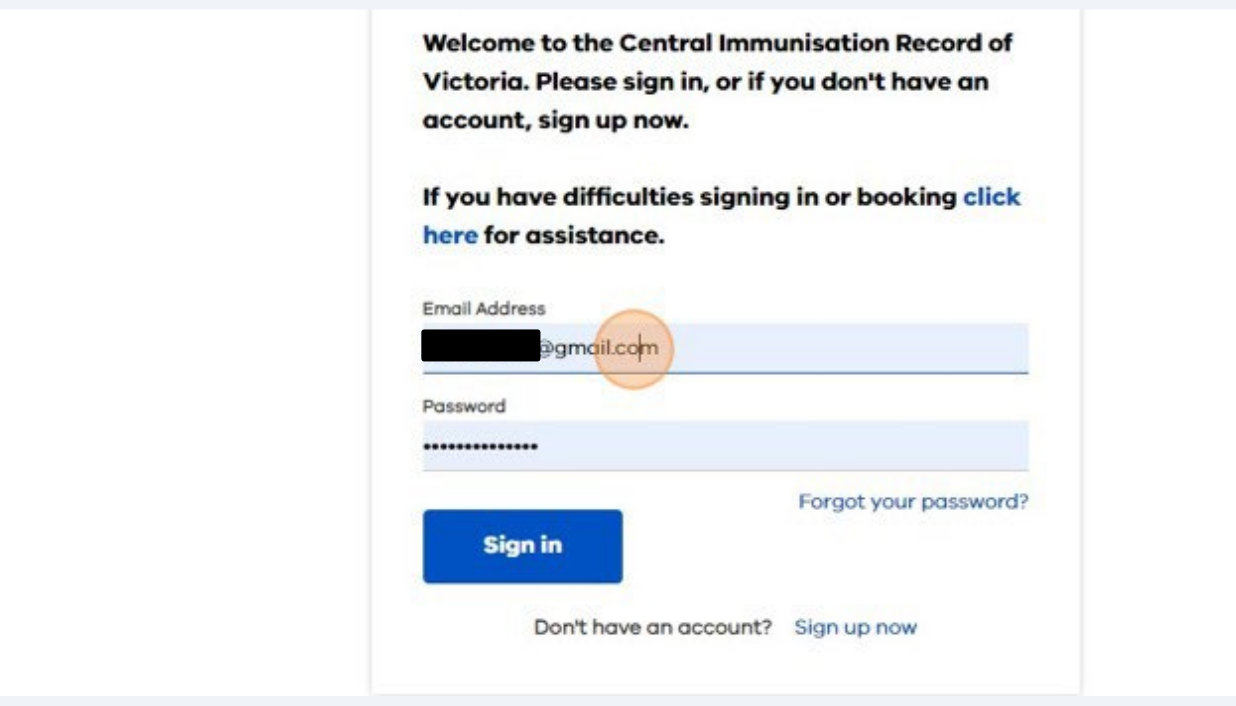

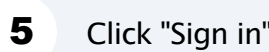

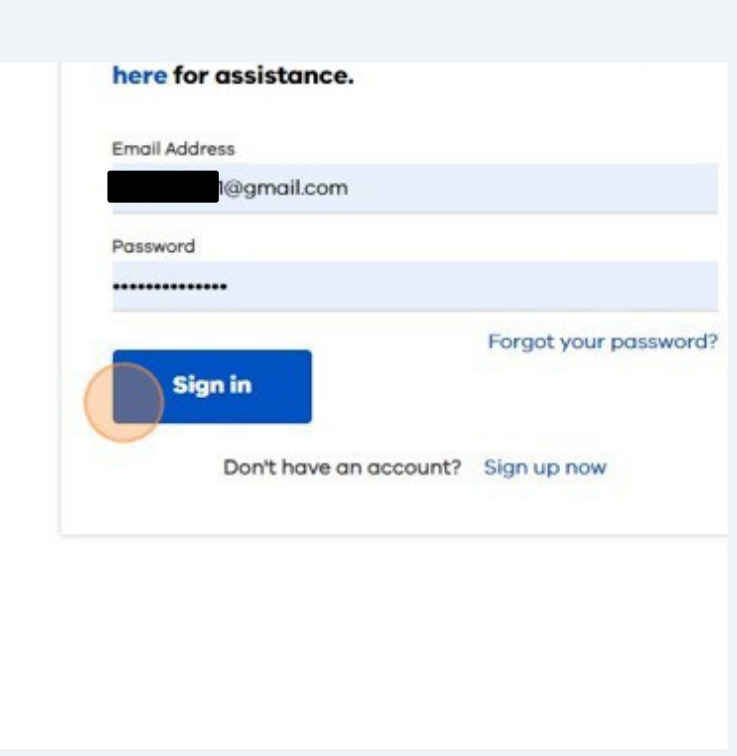

Click "Send verification code". CIRV will send you a code to your email address.

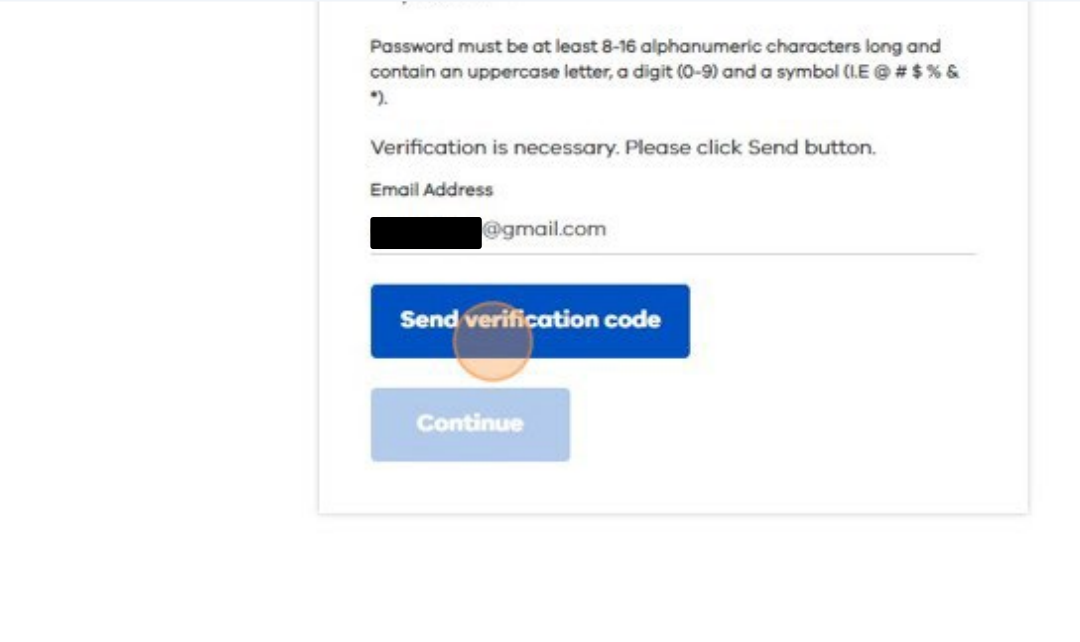

Enter the "Verification code" sent to your email.

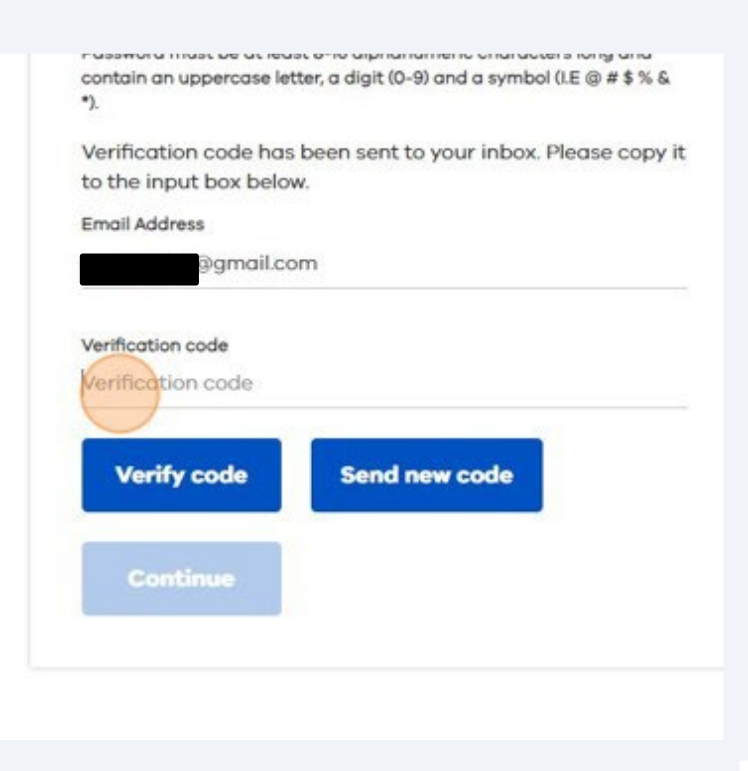

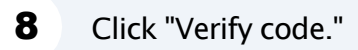

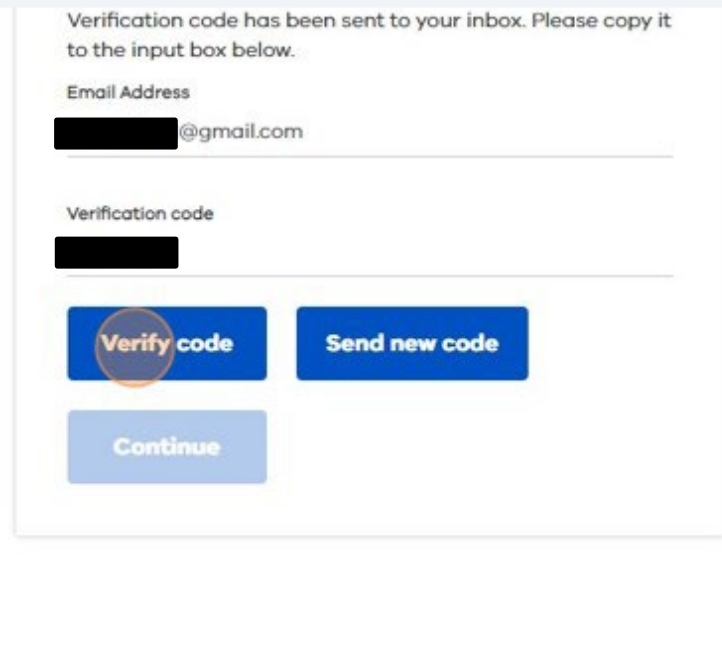

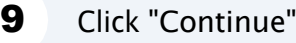

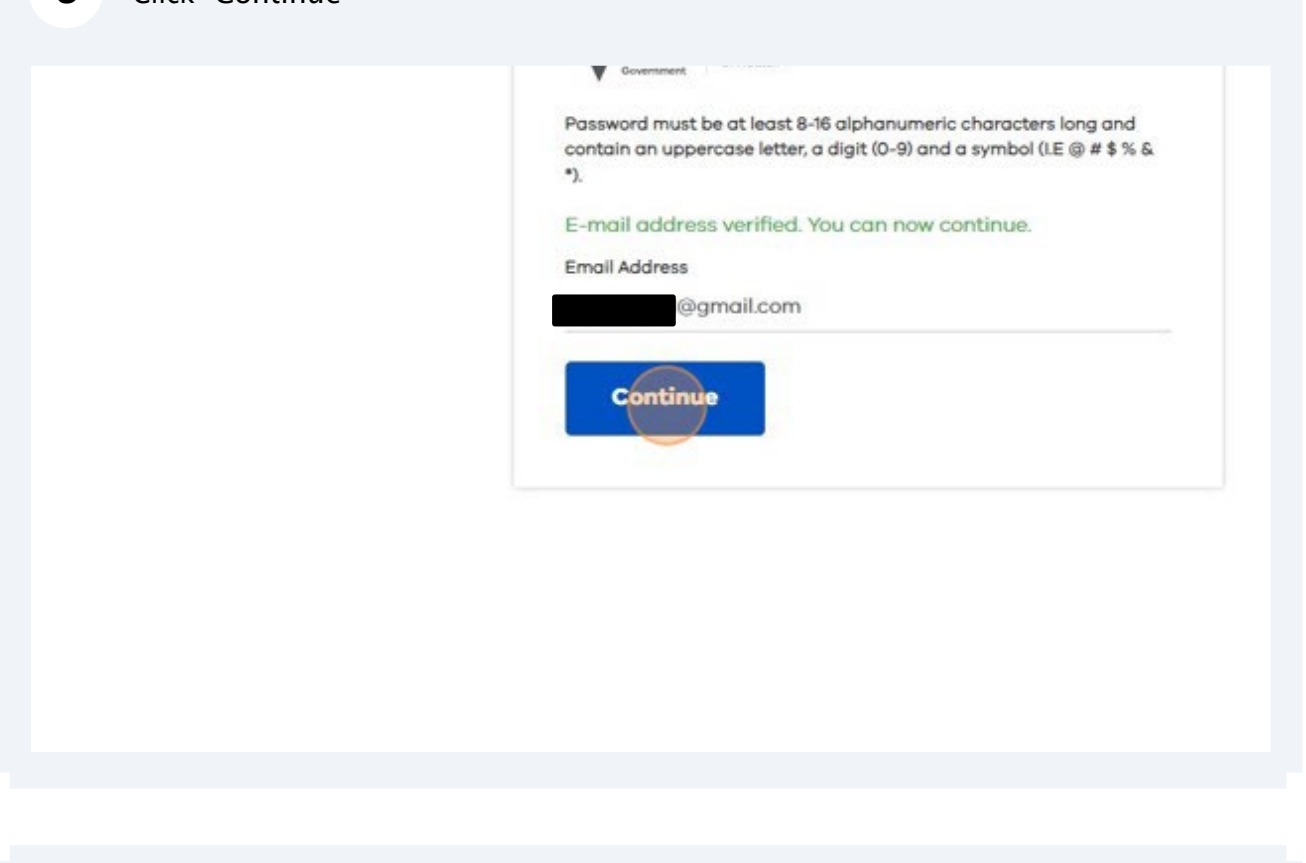

10 Click this dropdown and select "Manningham Council."

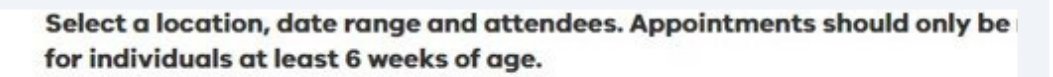

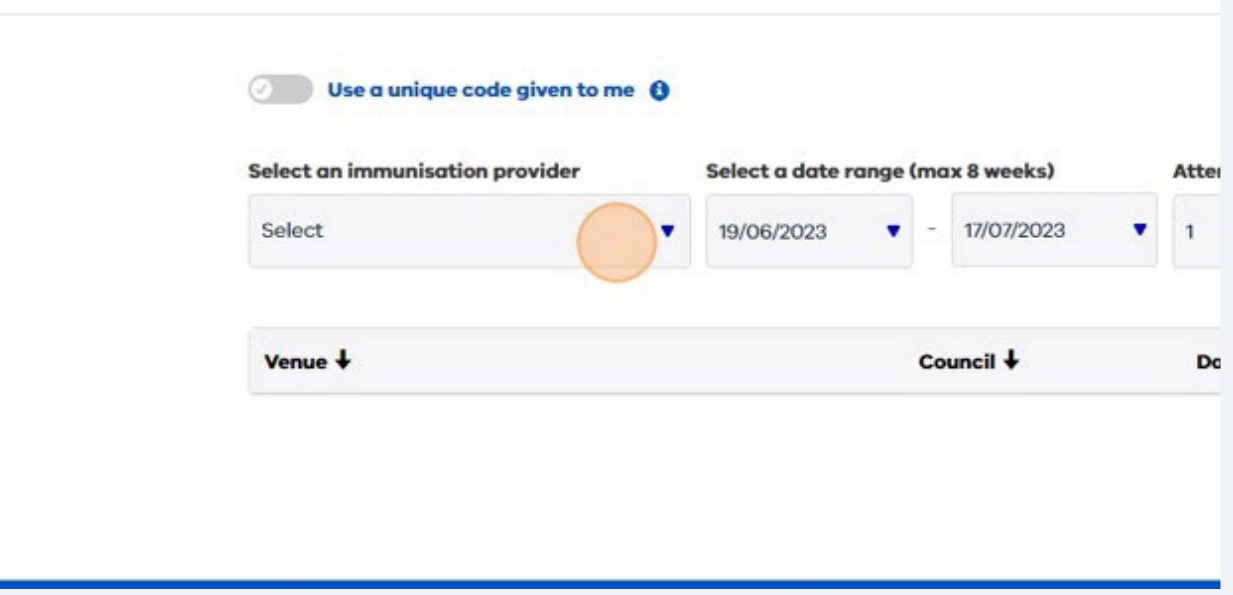

#### **11** Choose a date range (max 8 weeks). Choose the number of attendees.

select a location, date range and attendees. Appointments should only be made or individuals at least 6 weeks of age.

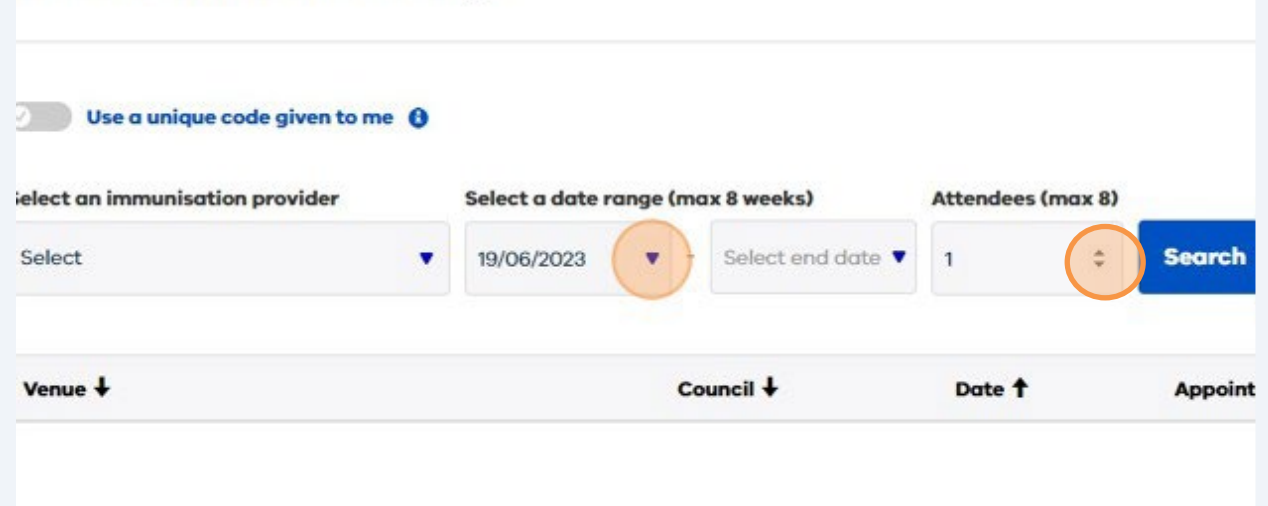

12 Click "Search."

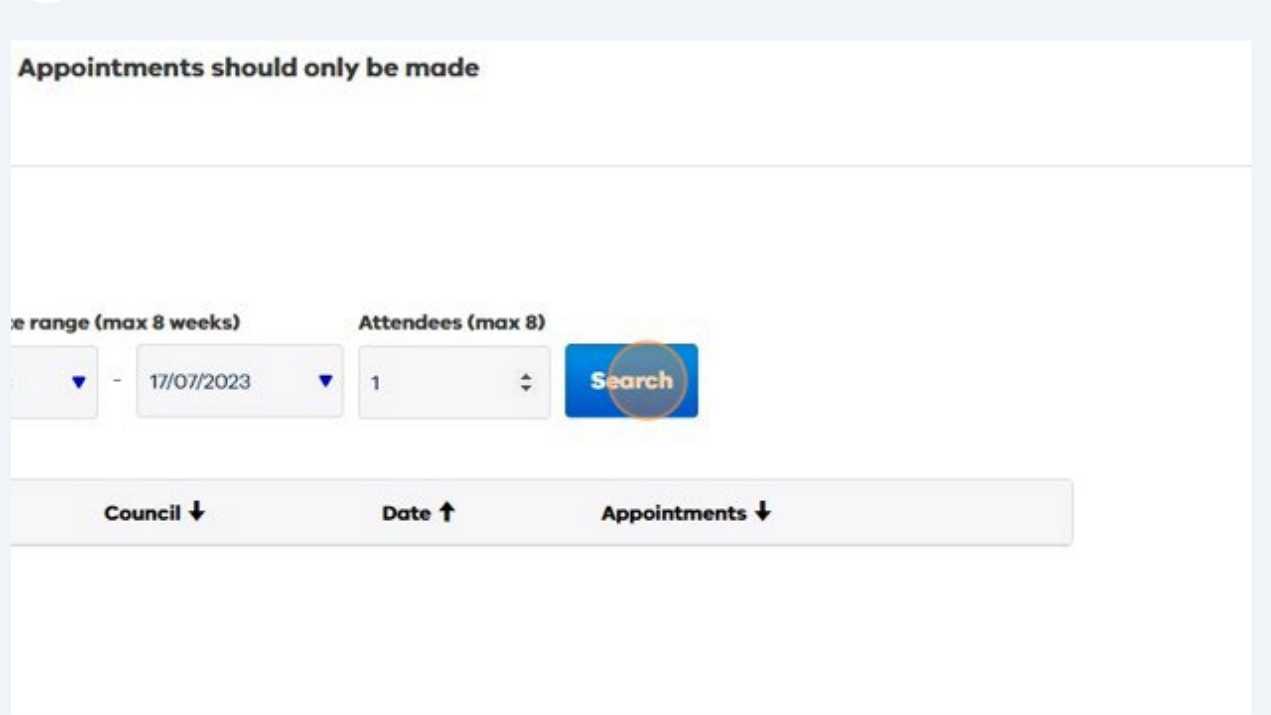

13 You will see all sessions in Manningham for that date rage. "Select" the session you want to book.

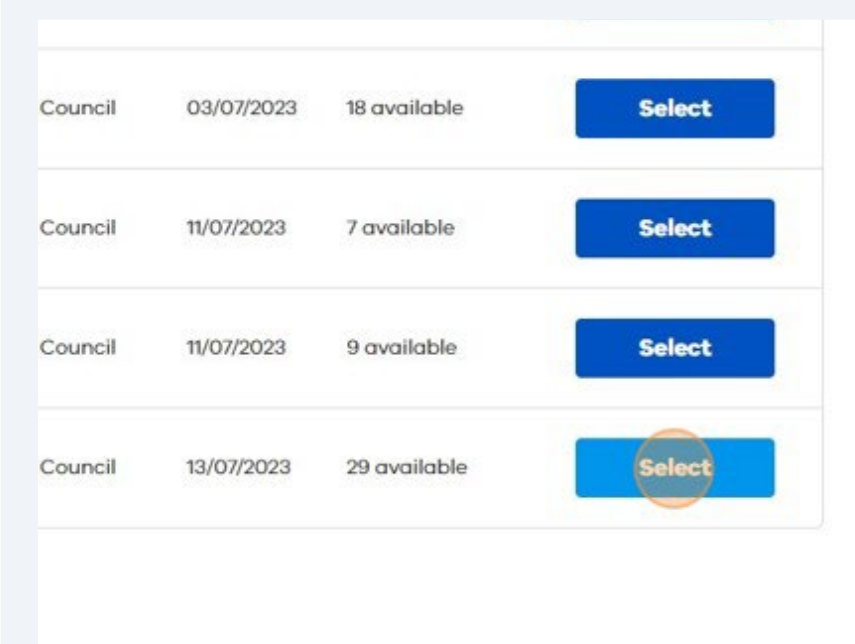

14 Select your time slot.

**1 only be made for individuals at** 

04:30 PM - 04:40 PM (2 remaining)

05:20 PM - 05:30 PM

(3 remaining)

04:40 PM - 04:50 PM (3 remaining)

05:30 PM - 05:40 PM

(3 remaining)

04:50 PM - 05:00 PM (3 remaining)

05:40 PM - 05:50 PM (3 remaining)

#### 15 Click "Next."

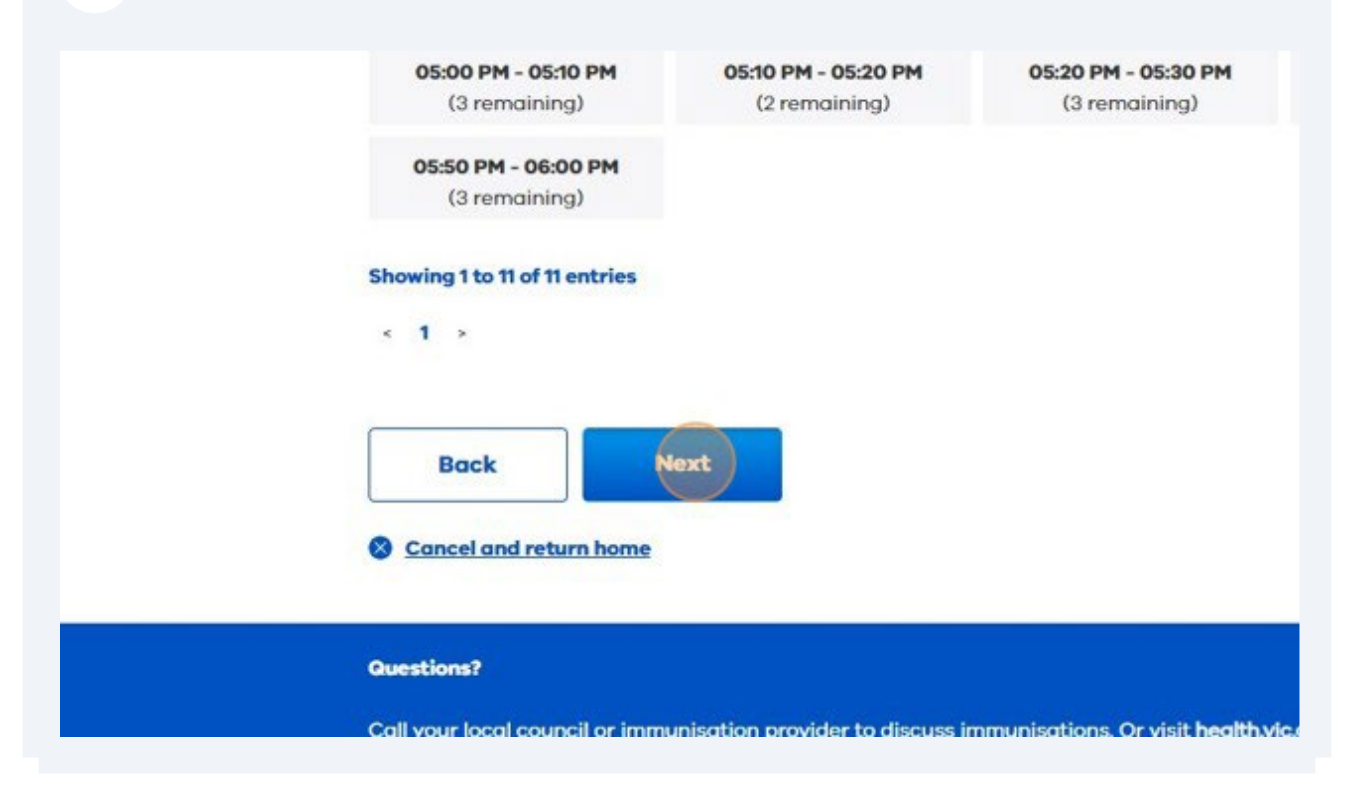

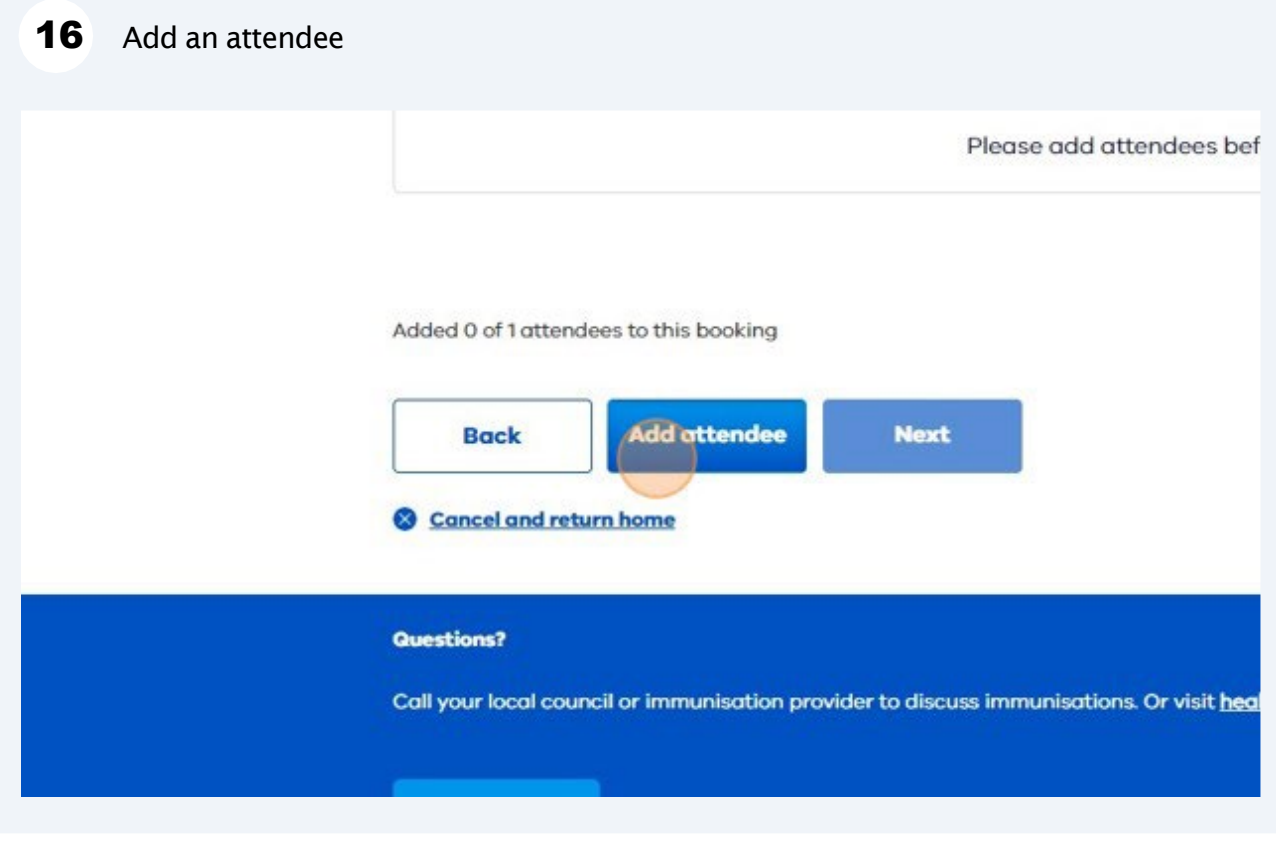

## Check and update "Is this for yourself?"

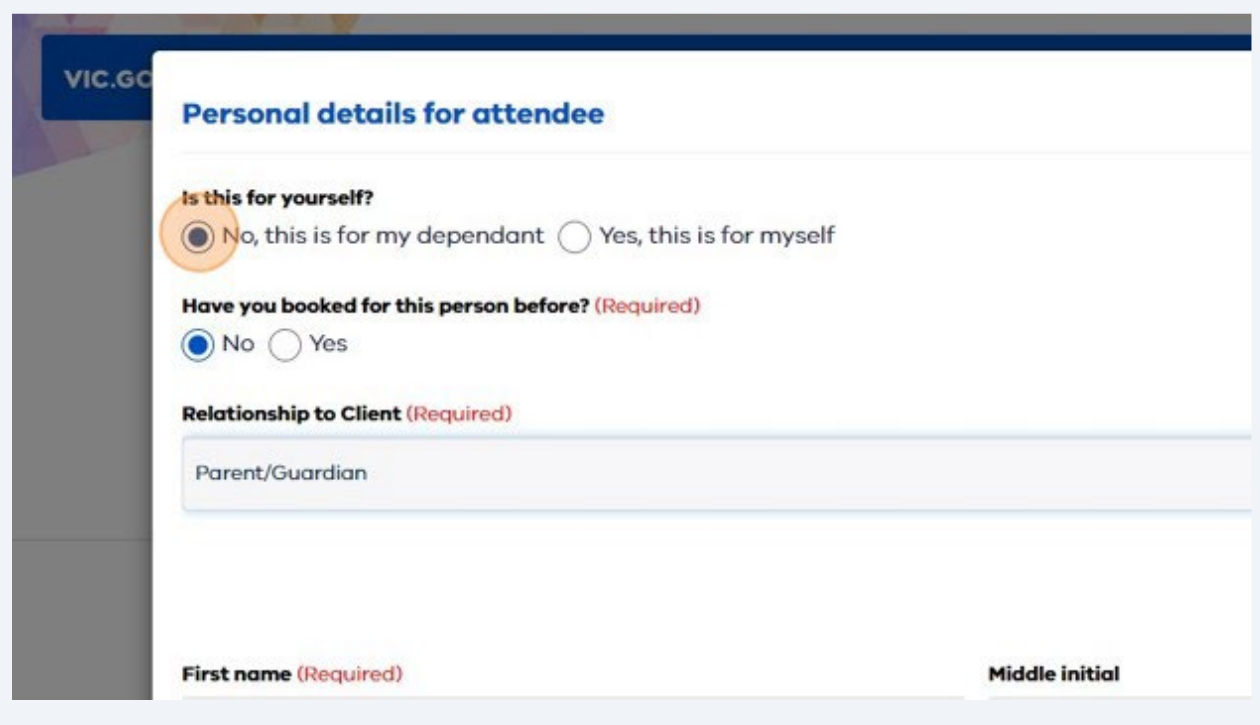

Check and update "Have you booked for this person before?"

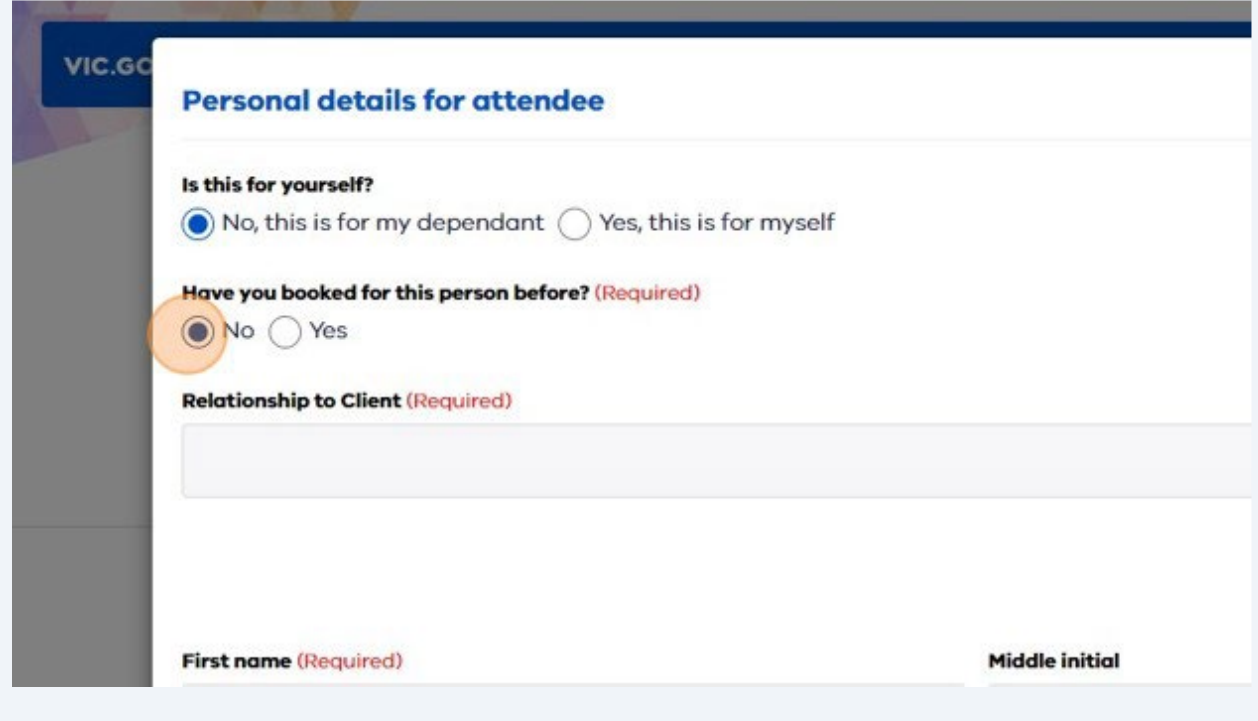

19 Click drop down box "Relationship to client."

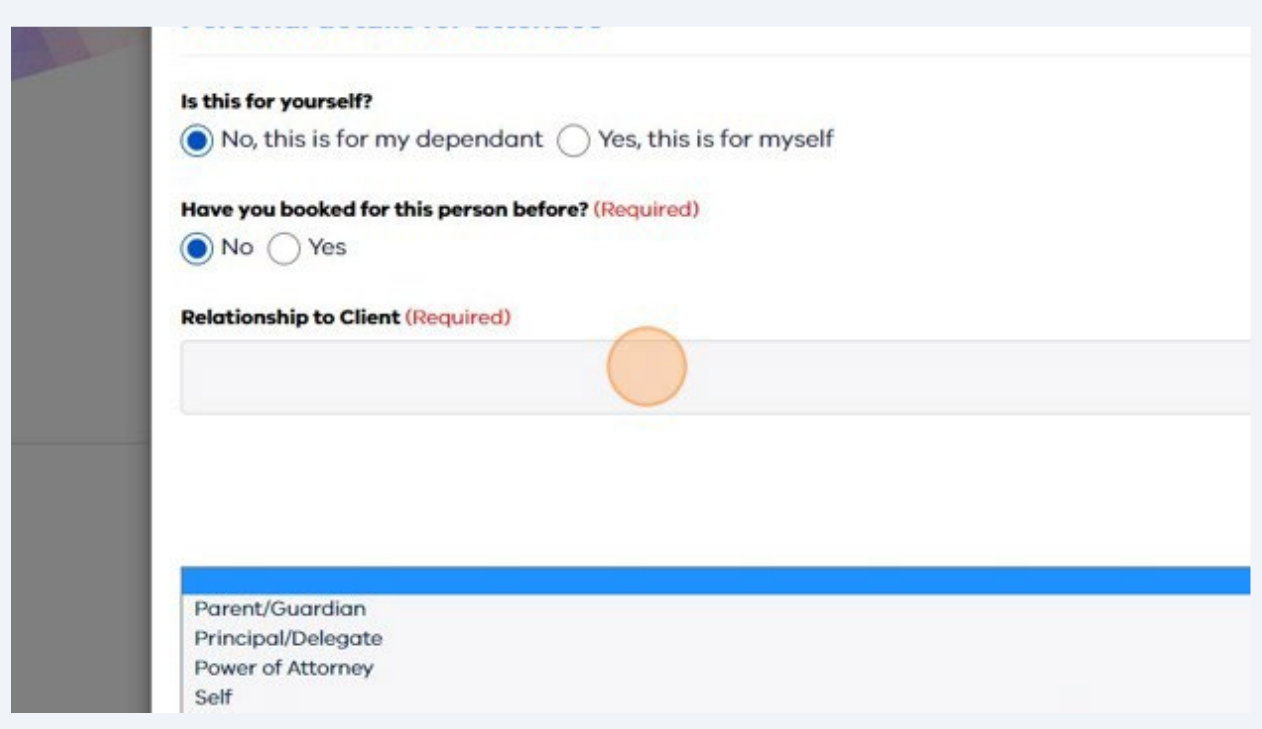

Enter the details of the person that is getting the vaccine.

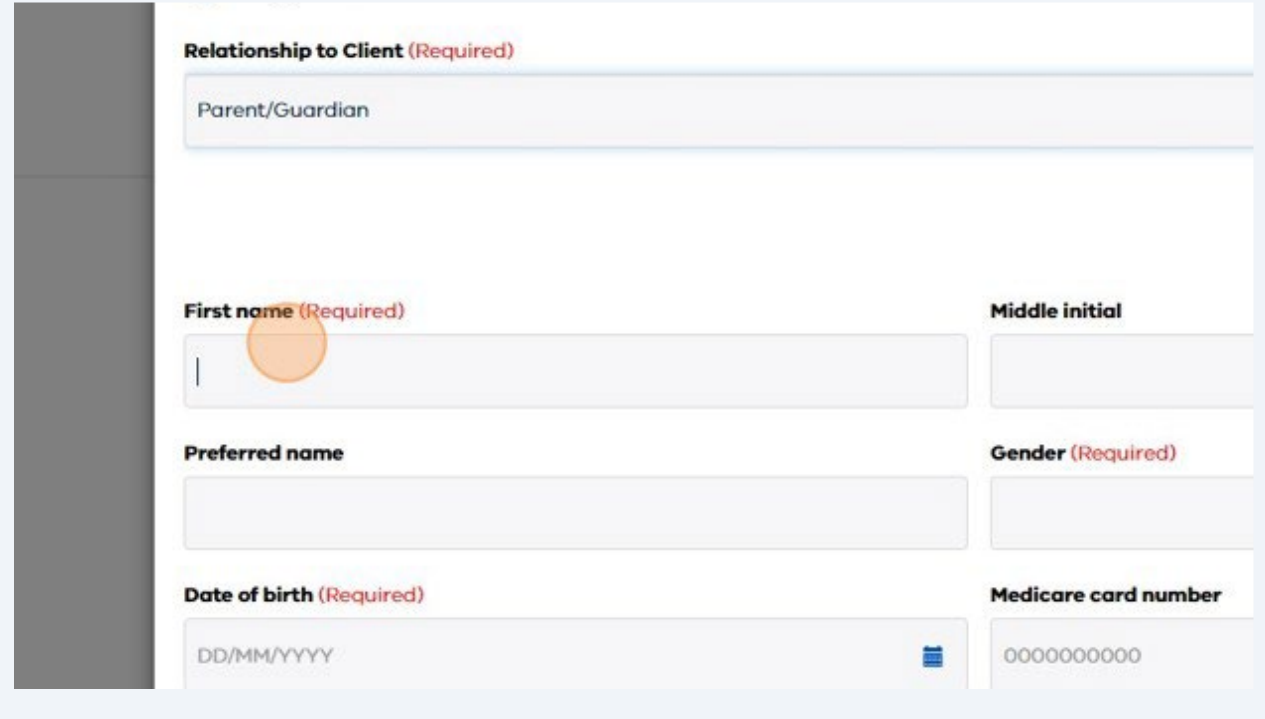

### 21 Enter the attendees residential "Address".

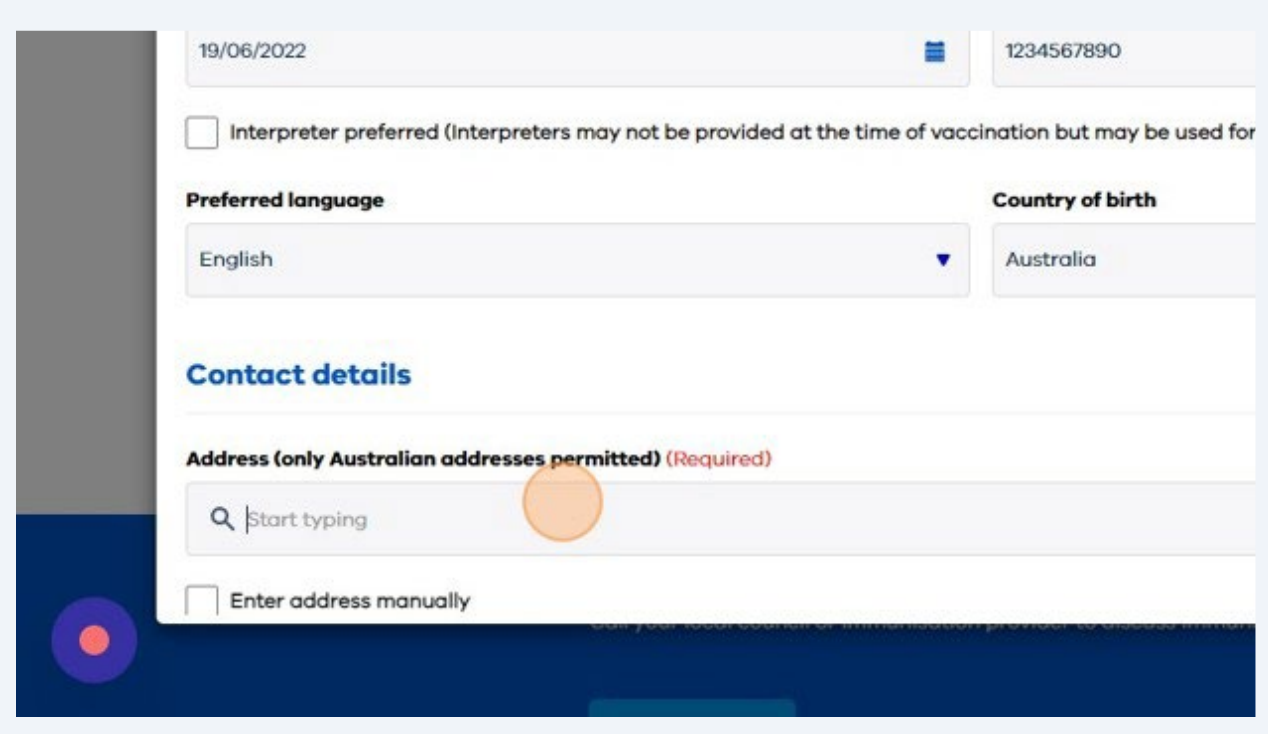

22 Select the vaccines to receive. Note: optional vaccines attract a charge.

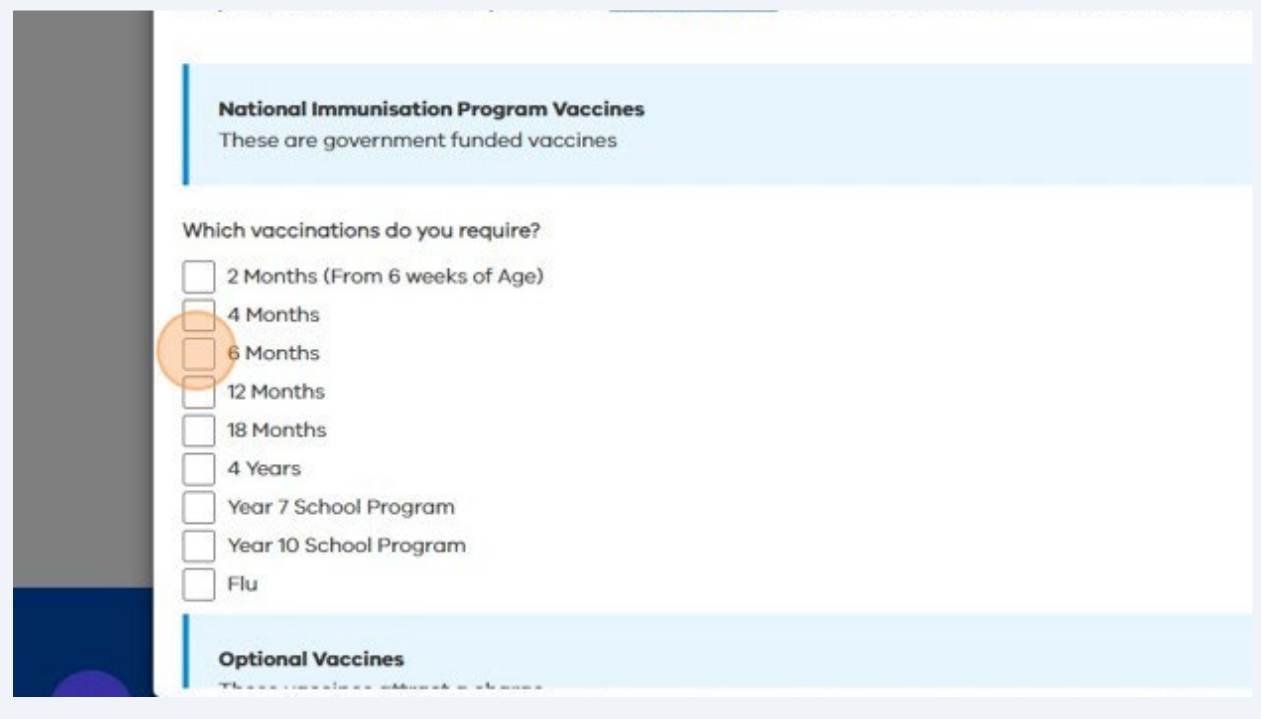

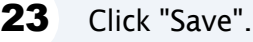

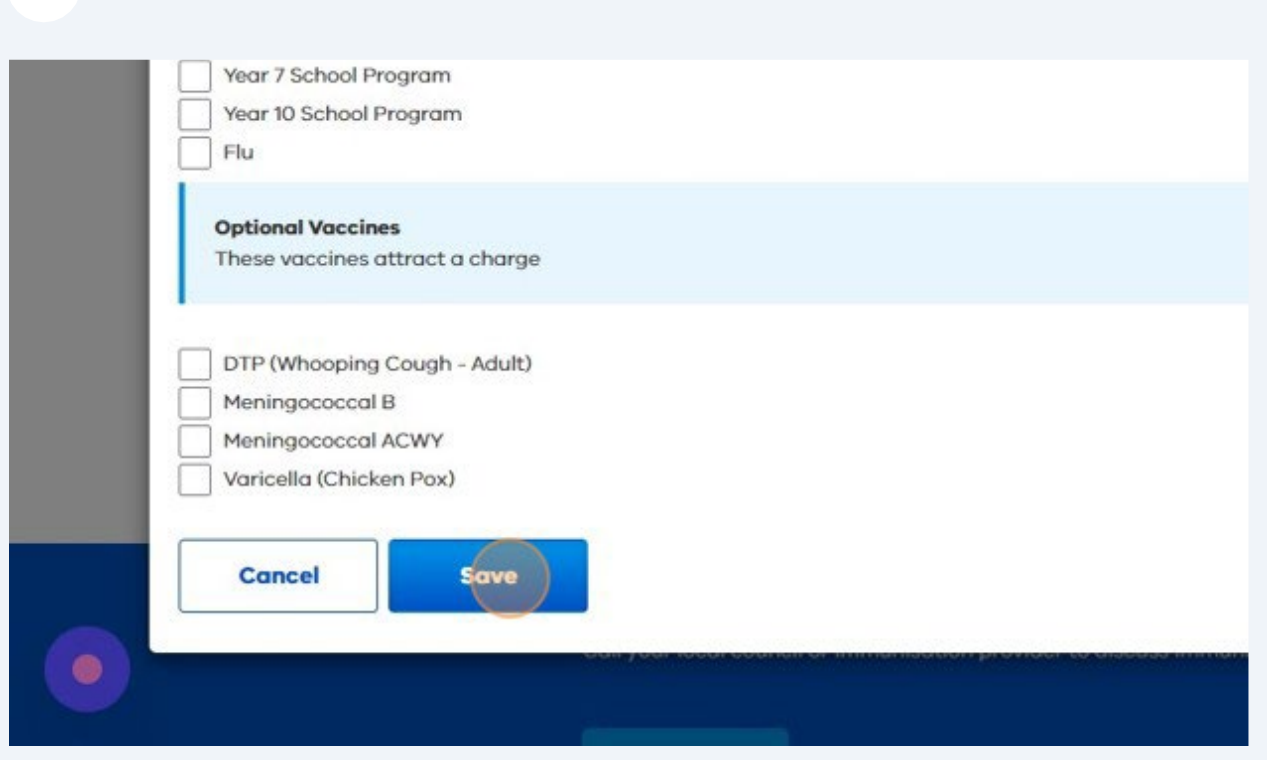

## 24 Check that all attendees are listed and click "Next."

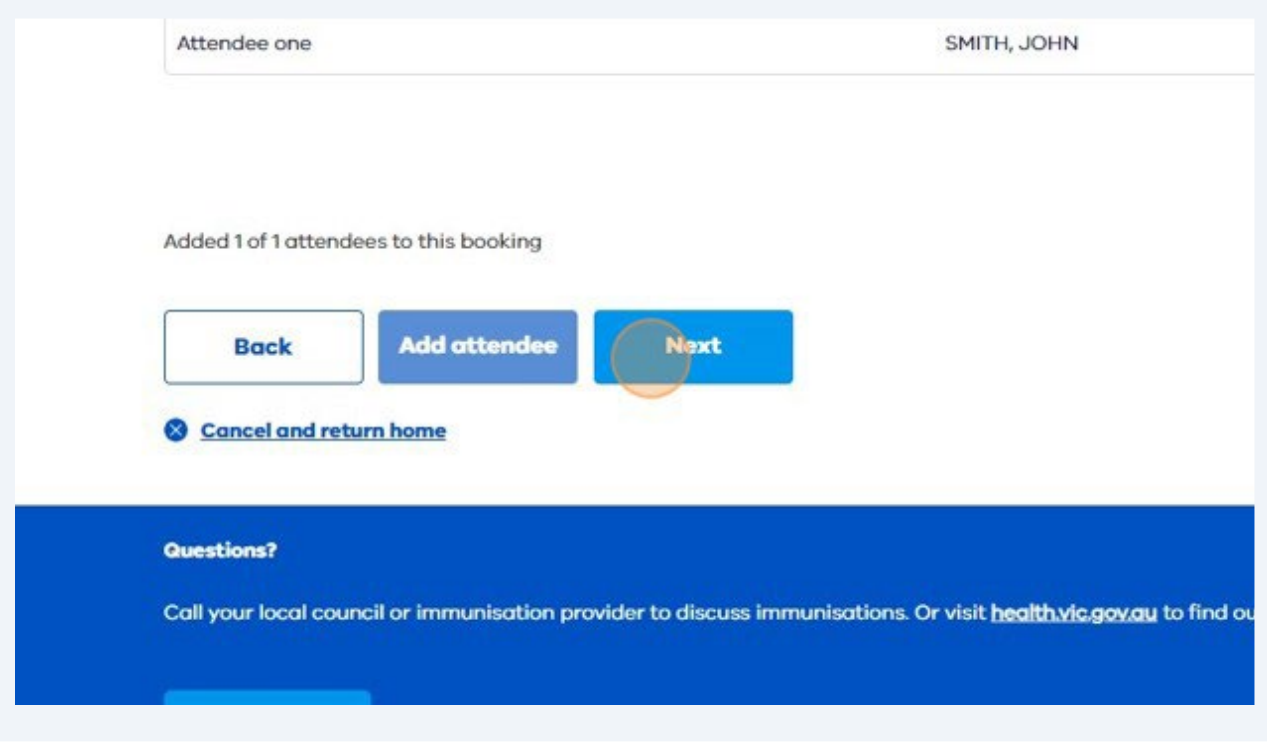

25 Check your vaccine and appointment details. Click "Confirm."

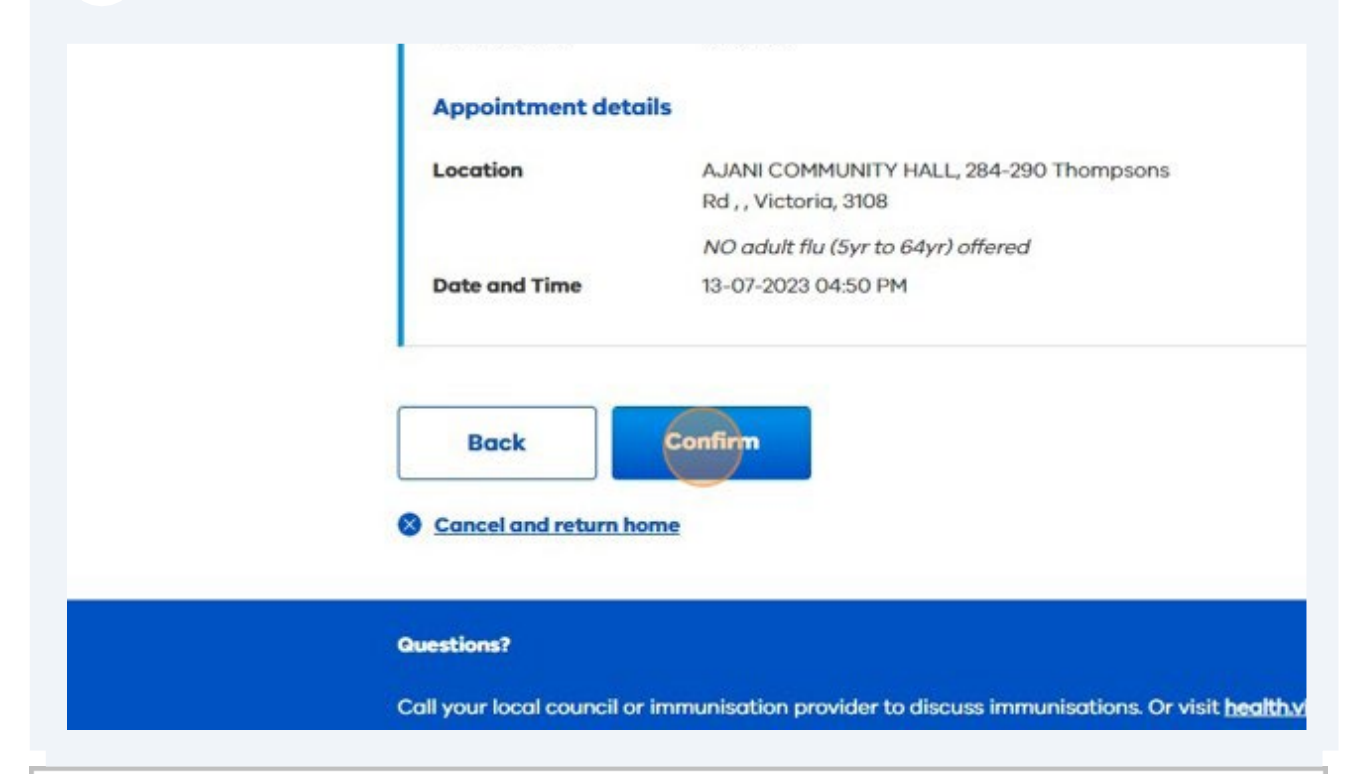

1 attendee(s) For AJANI COMMUNITY HALL on Thursday, July 13, 2023 at 04:50 PM

## O Your appointment is confirmed

Thank you. You will receive an email shortly with a summary of your appointment details.

What if I want to change my appointment? If you wish to change your appointment, please return to here and click change or cancel an appointment.